### 三熊会パソコン同好会(2021年度第10回) 2021.08.23 J.Katoh 三熊会パソコン同好会(2021年度第8回)の解説編の追加分

# グループ化の方法

1.基本は前回解説編、⑥の方法で、各パーツ(道路、建物、鉄道線など)を、CTRL キーを押しながらクリック (選択)し、「書式」タブ、グループ化を行う

### 2、各図(線、図形など)を一括選択する方法。 ①必要な図形、線を地図上に重ねて記述する。

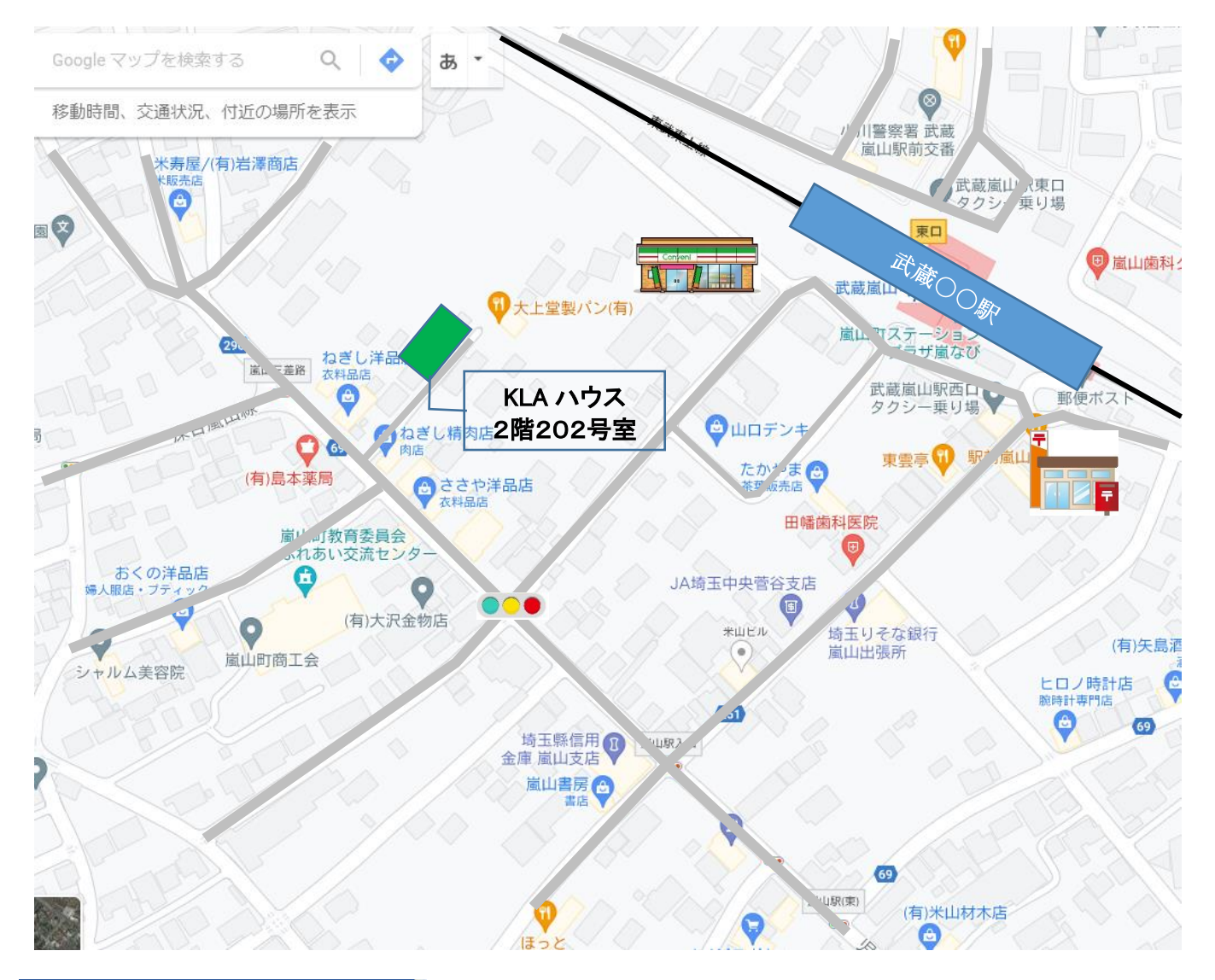

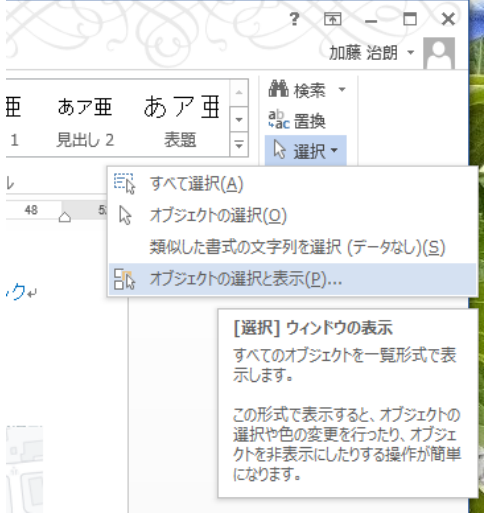

## ②「ホーム」タブ、編集の項「選択」の▼をクリックする。

③左図から「オブジェクトの選択と表示」をクリックする。

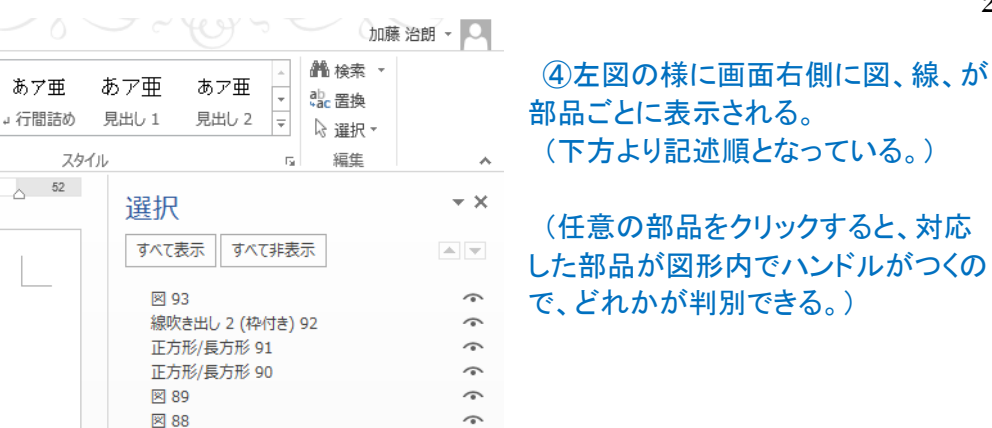

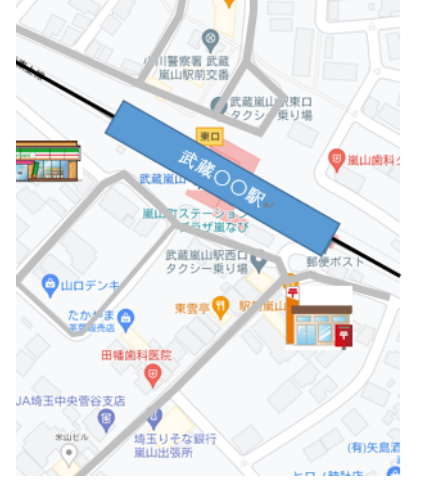

差し込み文書

28  $30$  $32 - 34$ 

校閲

 $\exists \star \overleftarrow{\gamma} \forall \cdot \mid \in \mathcal{H} \mid \mathbf{X} \star \mid \mathbf{Y} \mid \mathbf{Y}$ 

특별별 1대 소리

段落

表示

 $36 - 38 - 40$ 

あア亜

↓ 標準

 $46$  $48$ 

 $44$ 

 $\overline{\mathbb{R}}$ 

 $42$ 

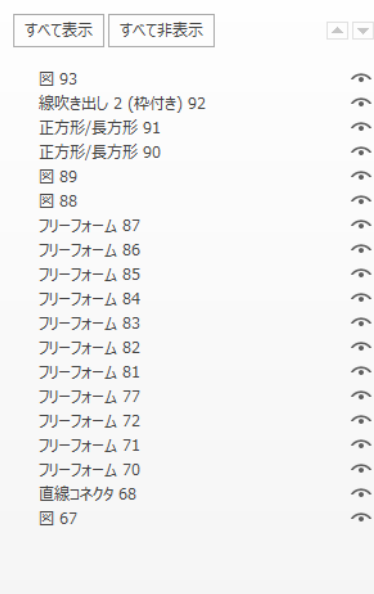

⑤「Ctrl」キーを押しながら、一個づつ 部品をクリックして選択する。

⑥下図の様に、選択された部品名が 薄青になる。

⑦同時に図の各部品にハンドルが付 いて、選択したことが判断できる。

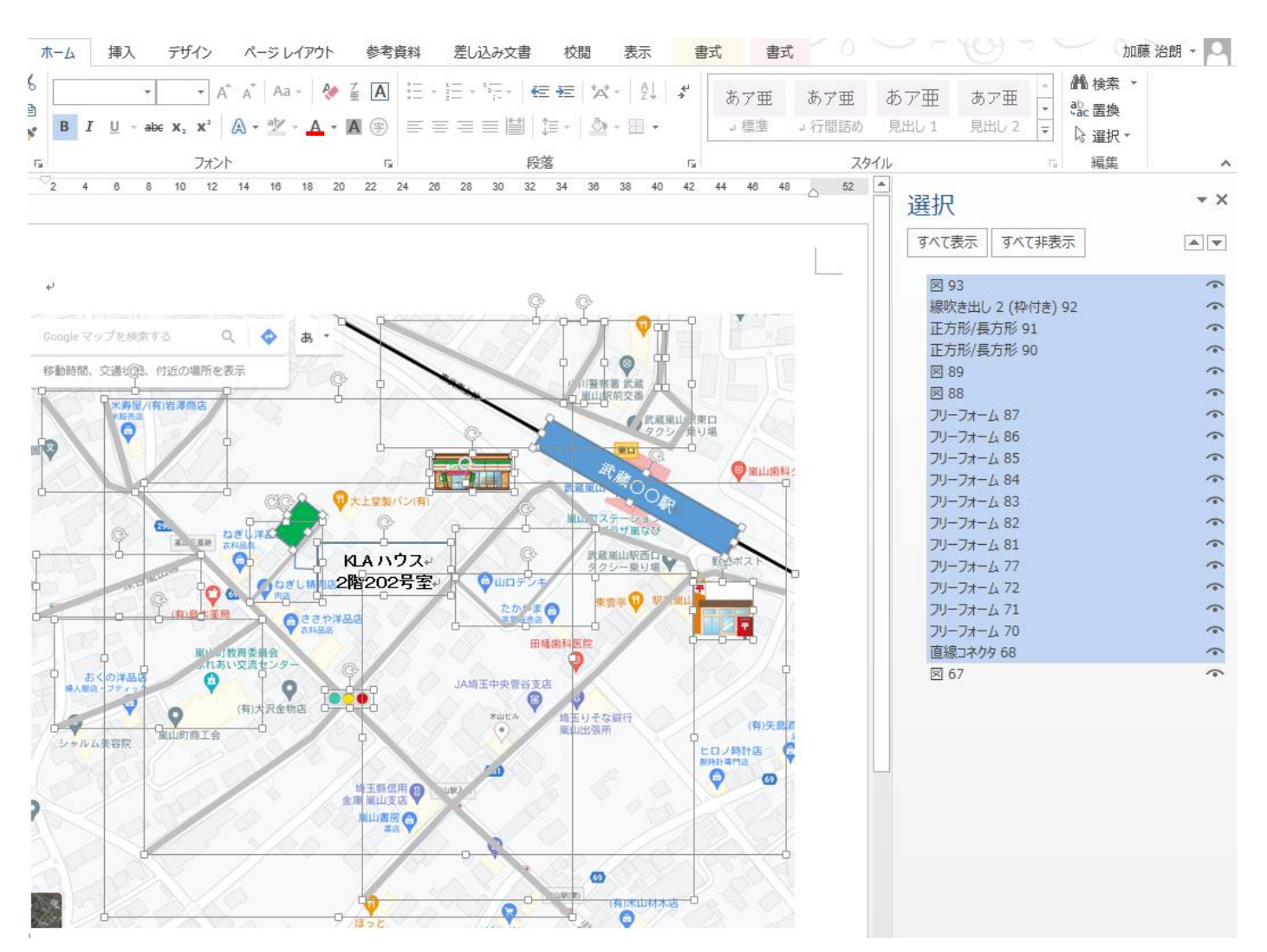

⑧グループ化すべき部品(線、図形など)が選択されていることを確認し、「書式」タブ、「配置」の項のグ ループ化▼をクリックし、「グループ化」をクリックすると、選択した部品がグループ化される。

3

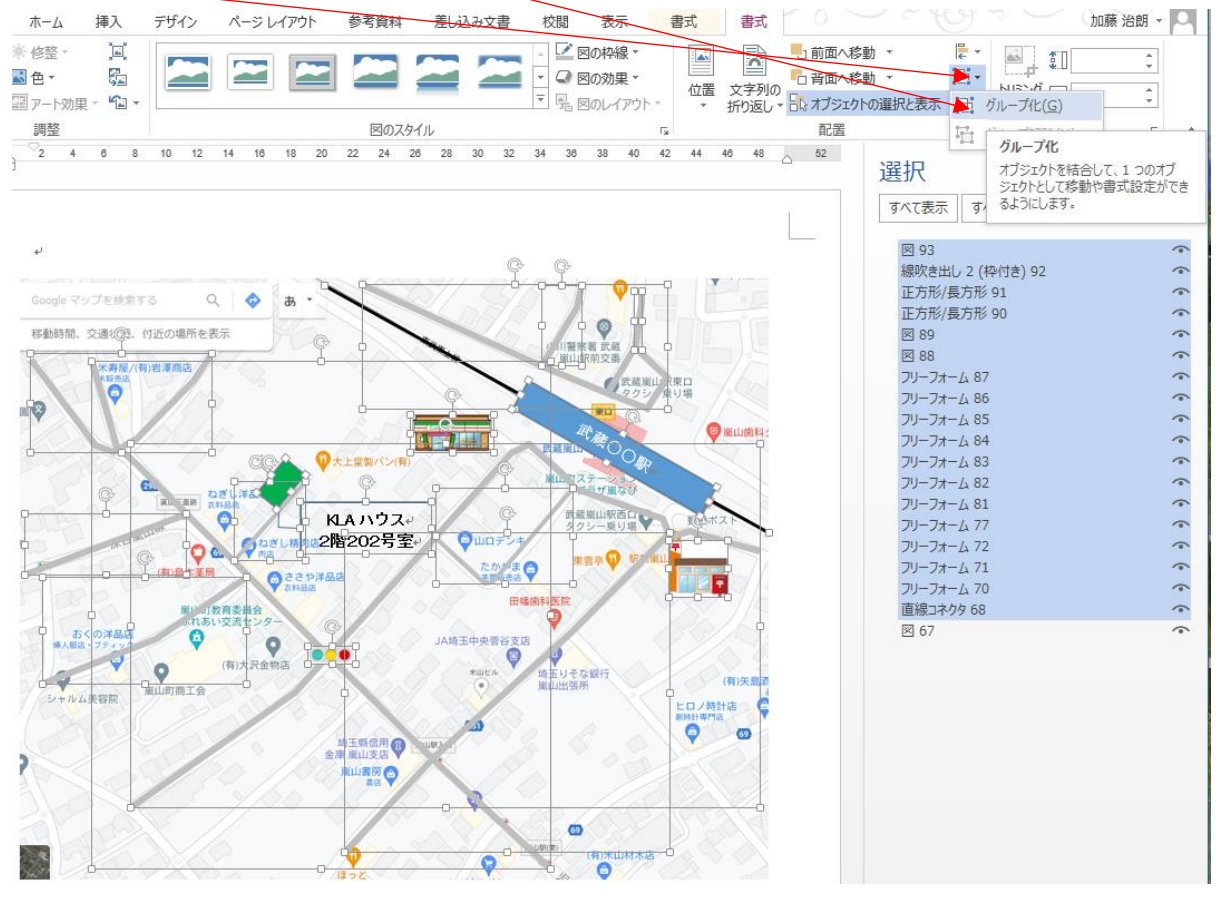

⑩下図の様に、グループ化された図が一つになり、右側の詳細項目がグループ化された部分が字下げの形式で 表示される。

#### 本例では、図67 (元の地図面)はグループ化していないことが分かる。

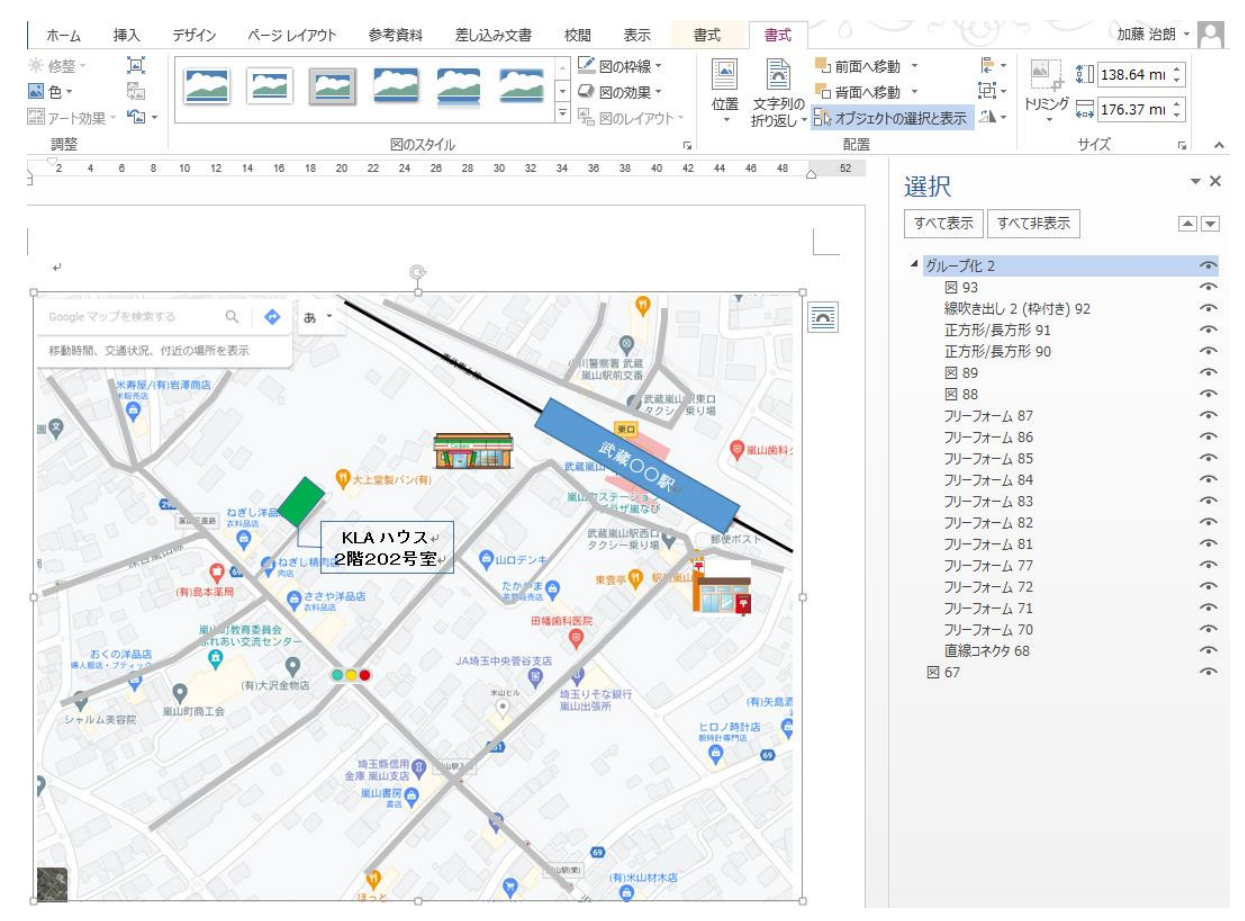

#### ⑪画面右側の「図67」をクリック(選択)する。 ⑫「図67」の目をクリックすると「-」表示になり、図面から地図が消える。

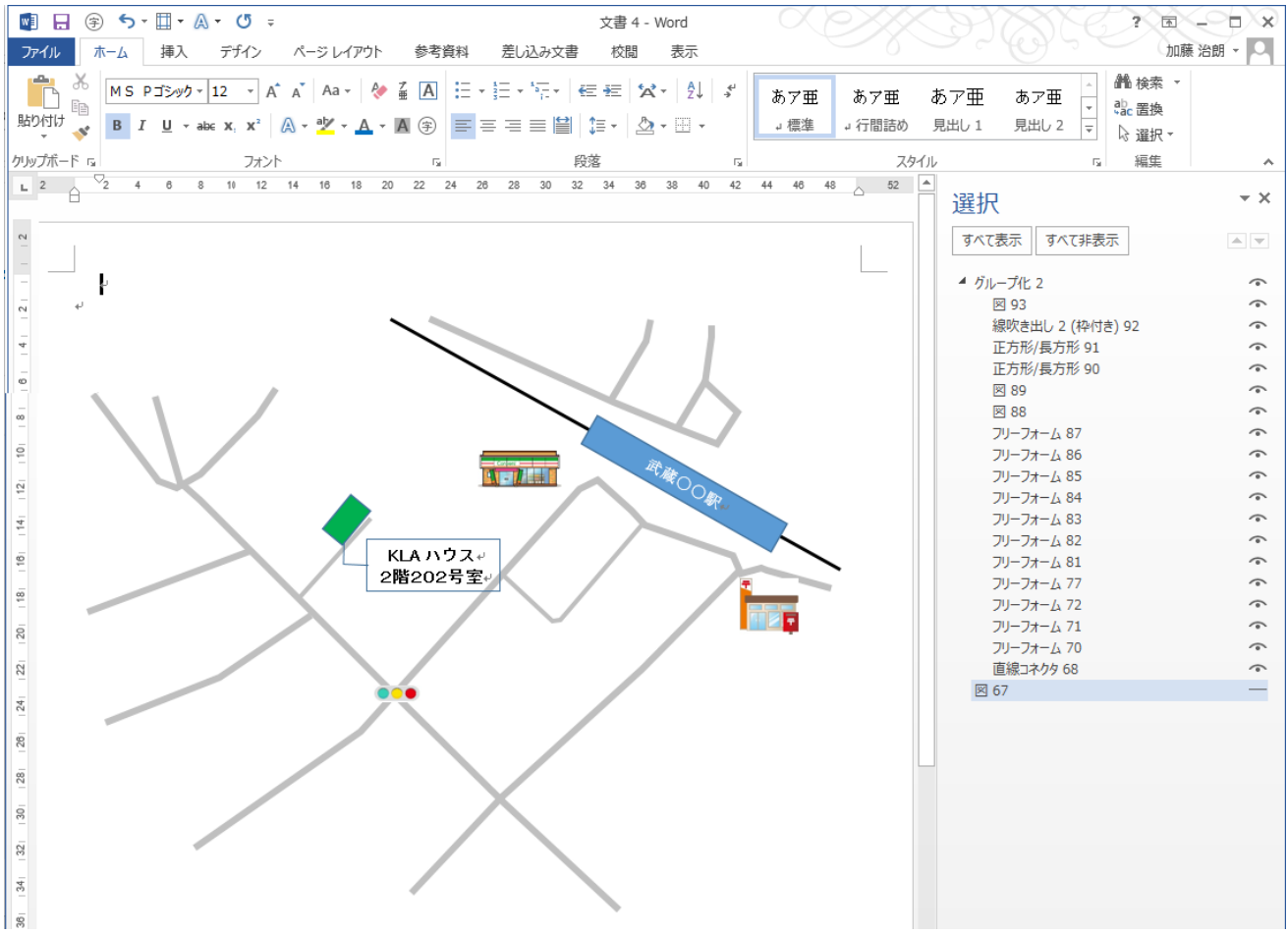